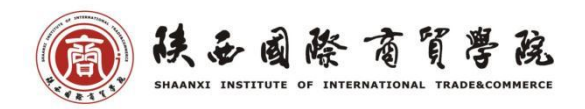

# 教师在线监考操作指南

## 一、PC 监考操作方法

1.在"考试"模块,点击"在线监考",进入监考列表。

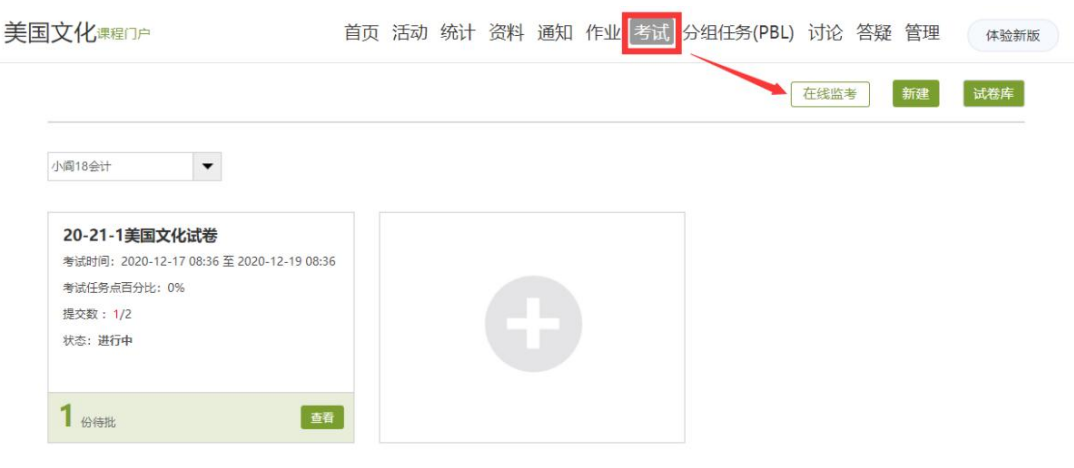

# 2.在选择对应考试下,点击监考。

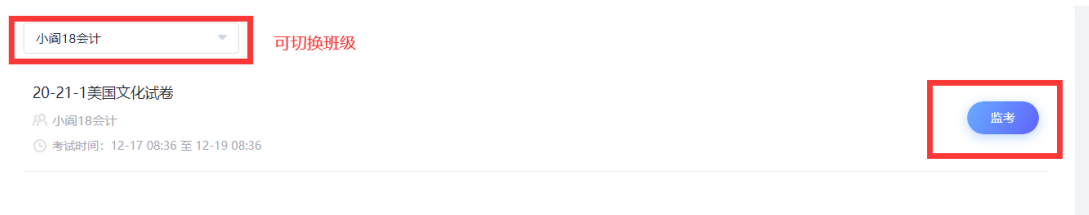

3.进入在线考场:

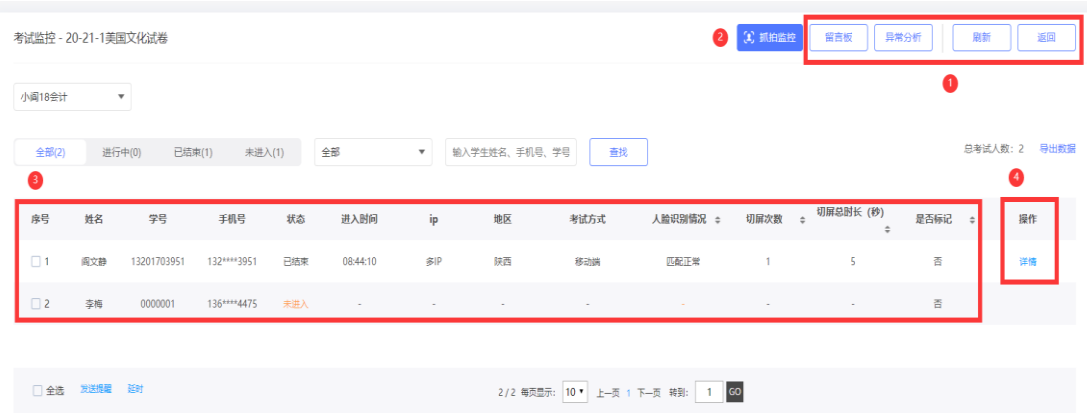

① 操作菜单:

刷新:刷新当前考试页面,网页数据一般是静止数据,需要获取最新情况可 以尝试刷新。比如:14:00 开始的考试,监考老师在 13:59 分进入无法查看监 考状态,需要在 14:00 以后刷新,方能显示。

留言板:可查看考试过程中,考生反馈的信息;

异常分析:自动筛选呈现本场考试所有异常信息;

②抓拍监控:点击可以进入如下页面,具体查看考场内考生的最新抓拍结果。

③考场信息:在该处可以产看考场人员名单、考生基本信息、进入考试时间、 登录 ip、考试终端类型、人脸识别情况、切屏次数、切屏时长等信息。想要查看 某个考生的情况,可以点击对应考生后的"详情"(即图中4)查看。

点击详情显示如下,点击图中"刷新"按钮刷新当前考试页面,网页数据一 般是静止数据,需要获取最新情况可以尝试刷新。

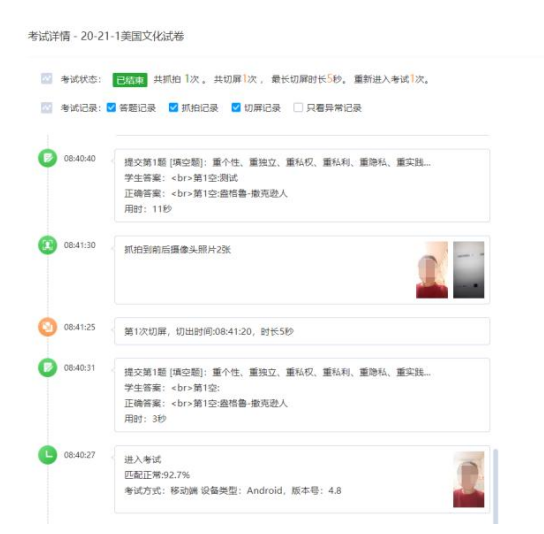

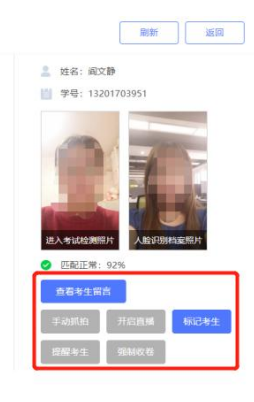

可在上图红框查看考生留言,进行强制收卷等操作。

# 注意:教师发布试卷时不设置考试过程中抓拍监控、考试过程中切屏控制 那么 PC 端在线监考模块无内容。

## 二、手机端监考操作方法

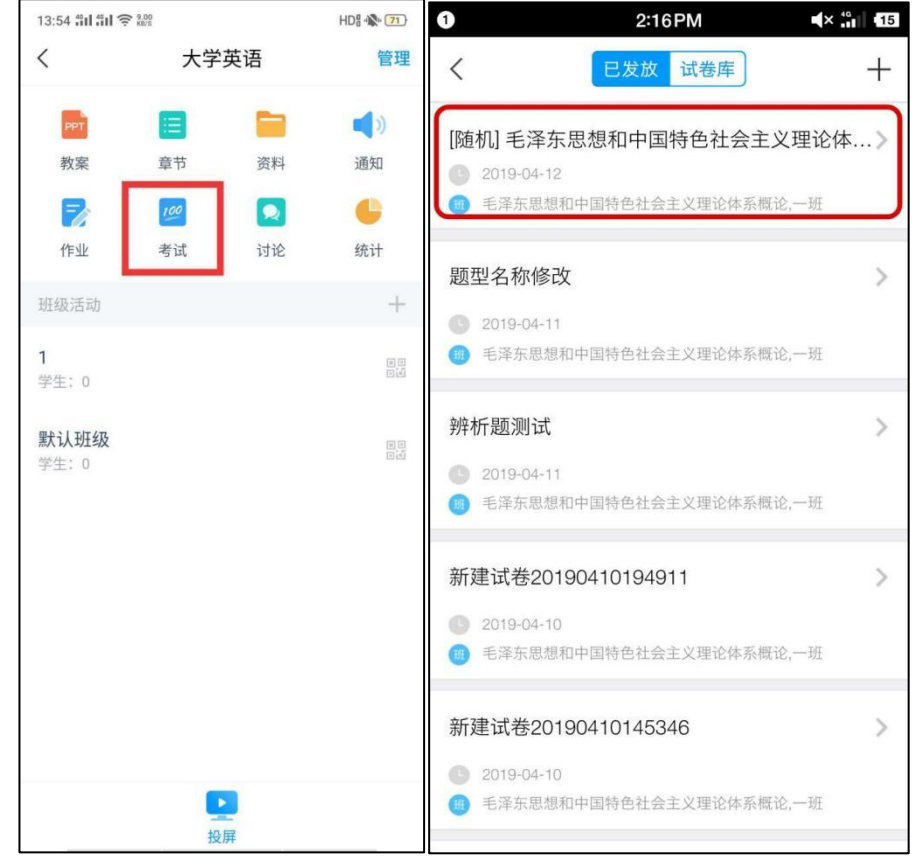

1.教师在课程的考生模块对接可以看到发布的试卷。

 2.点击想要查看的试卷,进入后可以看到蓝色的【提交】二字,点击【提交】 可查看具体学生的提交情况(已交/未交)。

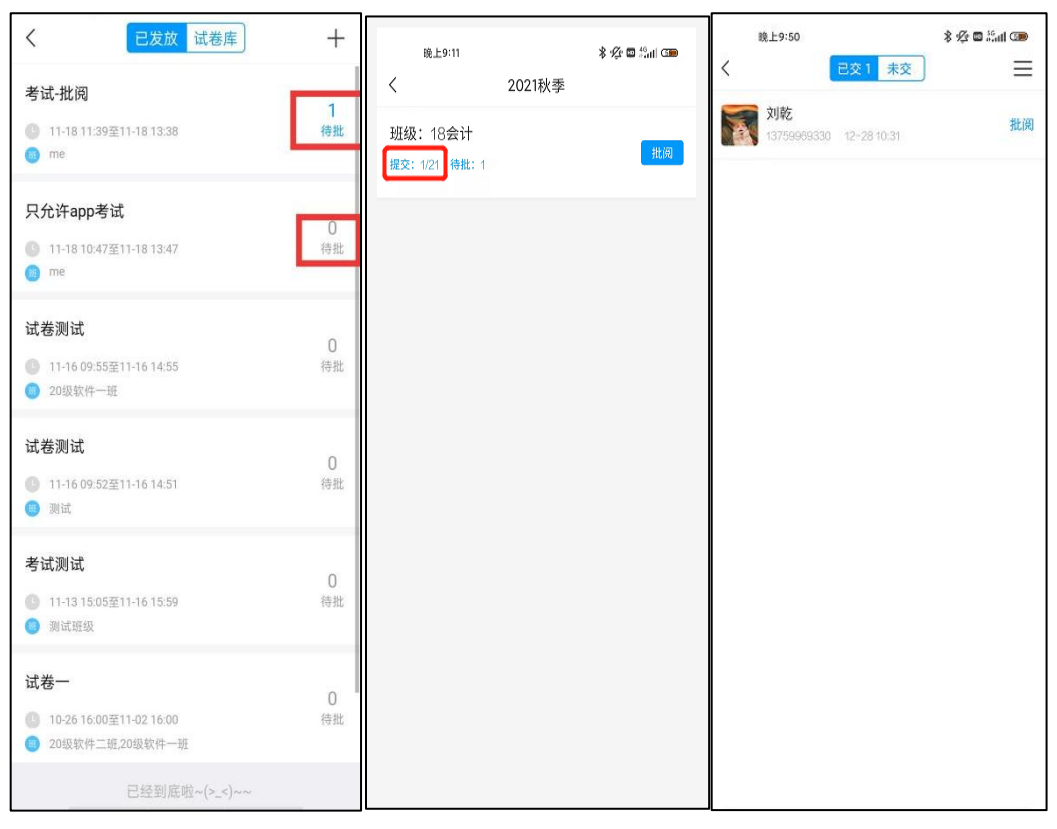

3.点击右上角三道杠随后点击【监考】查看考试在考试过程中屏幕切出去几 次来起到考试监控的作用。

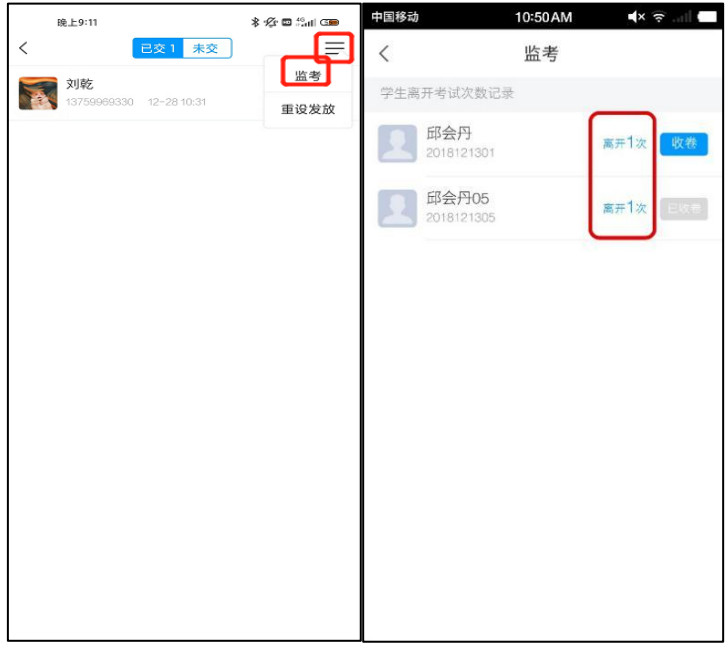

4.教师还可强制提交切出考试的学生的试卷,强制提交后,学生端会收到教 师收卷的提示,无法再继续作答。

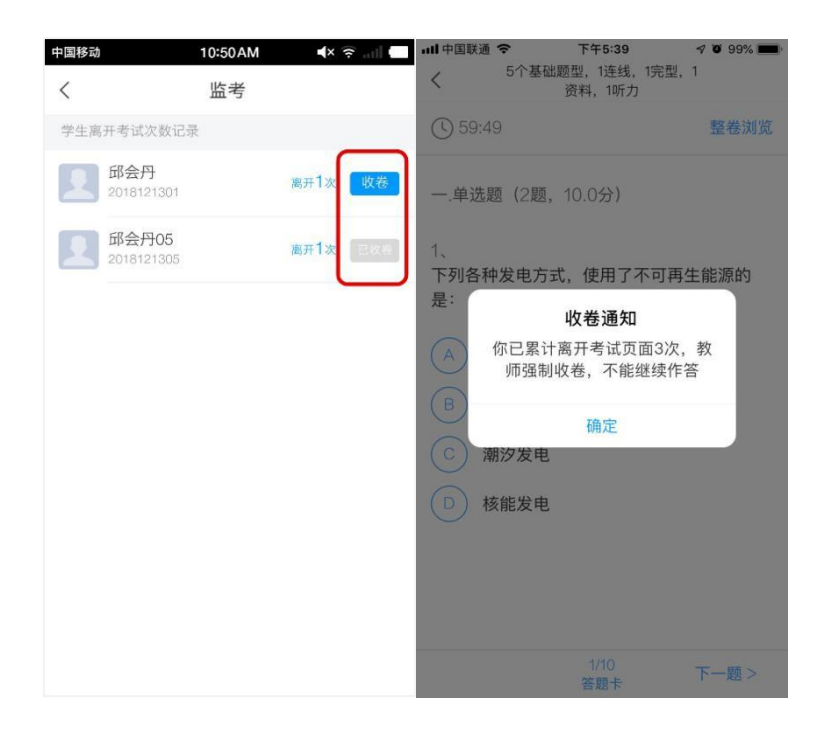

### 三、监考过程中的异常情况

考试过程中,学生离开考试页面打开其他应用会有切出记录。除此之外有电 话打入、手机屏幕熄灭、考试页面出现弹窗等情况都会有切出记录。学生离开后 再回到考试页面,会有离开考试提示,详见下图。

学生考试切出次数只能用来评估学生是否有作弊嫌疑,具体情况需老师当面 与学生核实。

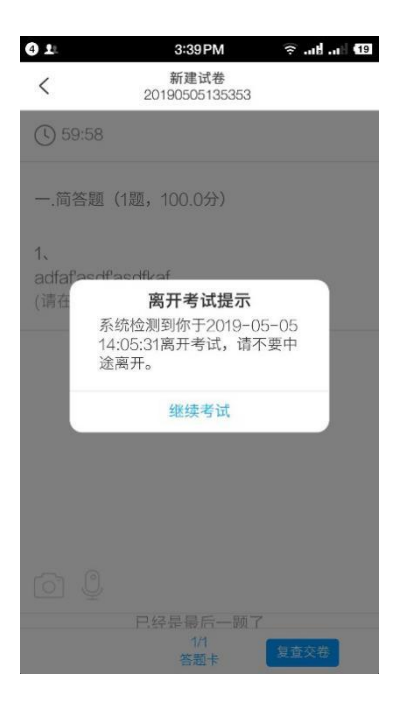

#### 四、监考注意事项

1.考试前让学生确认好手机电量是否充足、网络连接是否通畅、 屏幕熄灭时间是否够长,以免影响正常考试。

2.考试前规范考试纪律,告知学生考试切出后台会有记录,无故 切出太多次数老师会强制提交试卷。

3.考试时若发现个别学生切出次数过多,最好当面与学生确认切 出原因后,再强制提交试卷,防止学生对老师的后续处理结果产生质 疑。